## 农学院危化品申请指南

1. 登录新疆农业大学 OA 系统,在左侧菜单栏点击"教务服务",进入"实验室综 合服务平台";

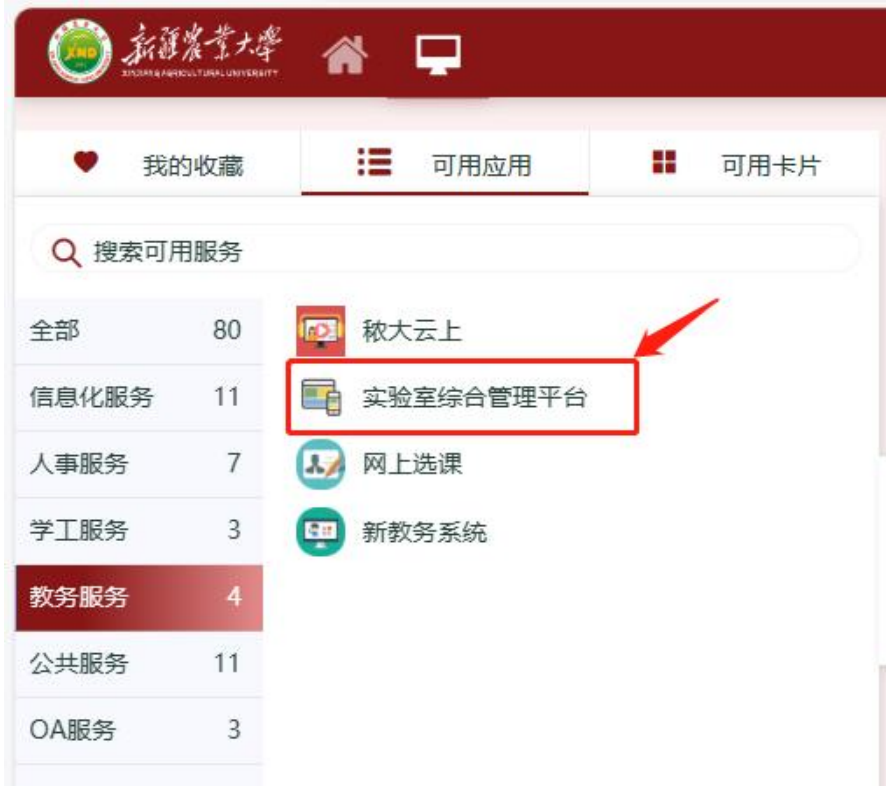

2. 进入实验室综合管理平台后,点击左侧菜单栏"教师",将角色设置为"实 验室管理员";

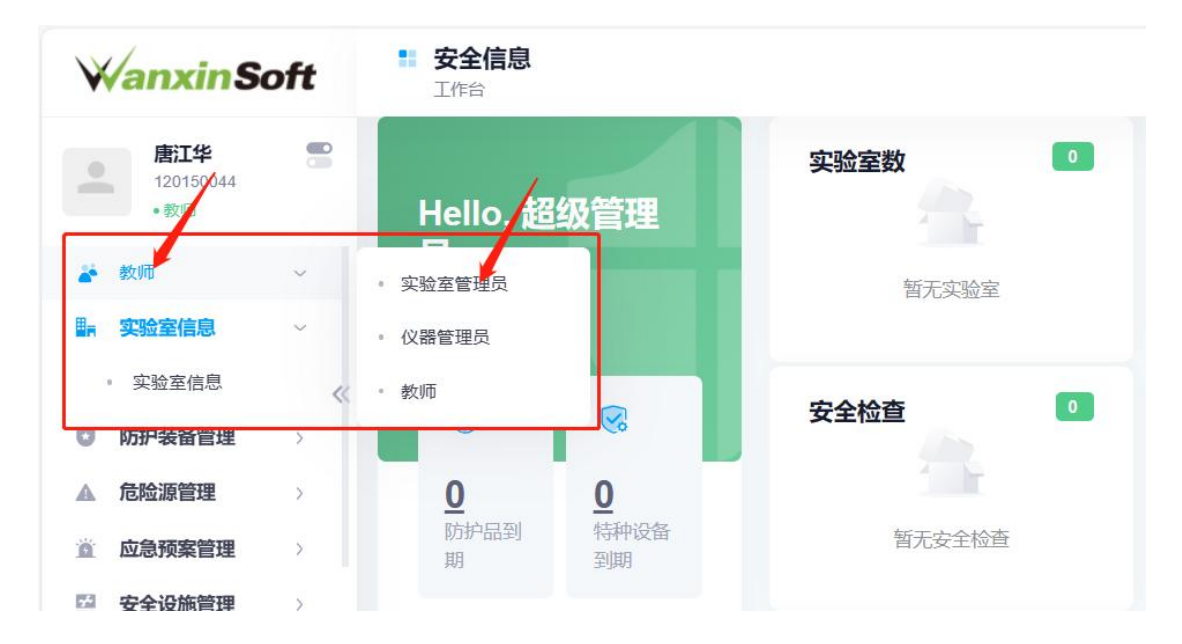

3. 点击右上侧菜单栏小方块后,进入"危化品";

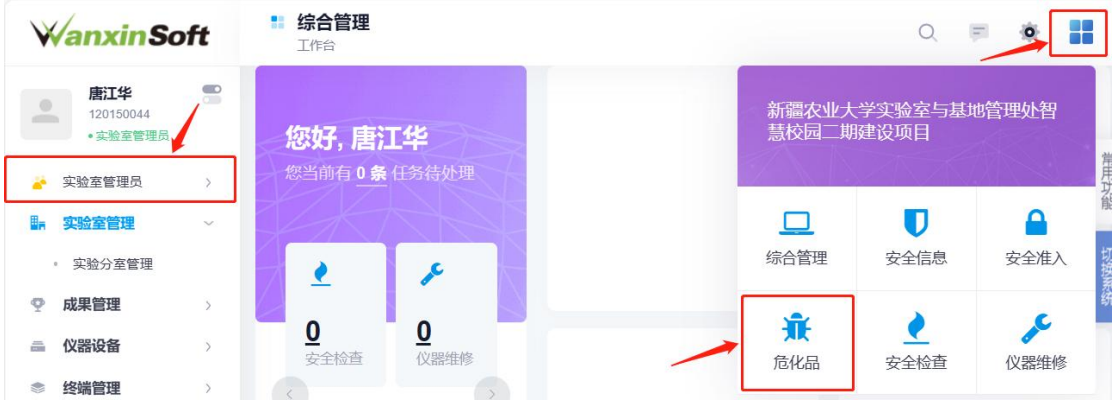

4. 点击左下方"点我申请",进入申购计划列表;

由购计划列表

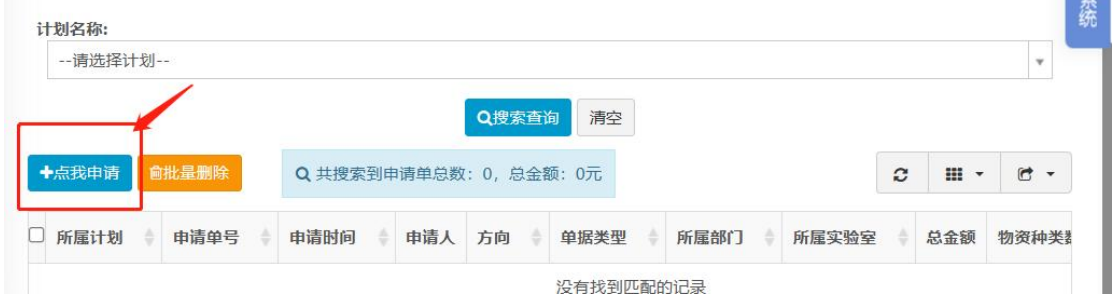

5. 在计划名称列表中选择"第五周危化品领用",并点击右侧"选我吧",进入危 化品申请登记界面;(注:申领时一定要注意计划名称)  $\overline{\phantom{a}}$ 

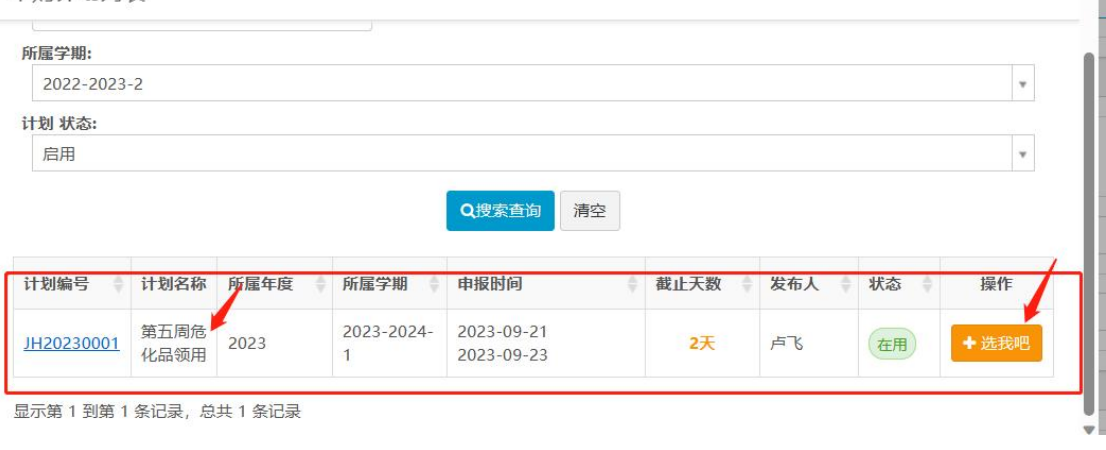

6. 根据个人情况填写基础信息,如计划选择、所属实验室和所属中心等,并下 拉界面至危化品信息界面,填写申领药品种类、数量和备注等信息,添加完 所有药品后,最后,点击右上方"提交审批",方可完成危化品申领。(注:申 请用途需填写本次申领药品的全部用途)

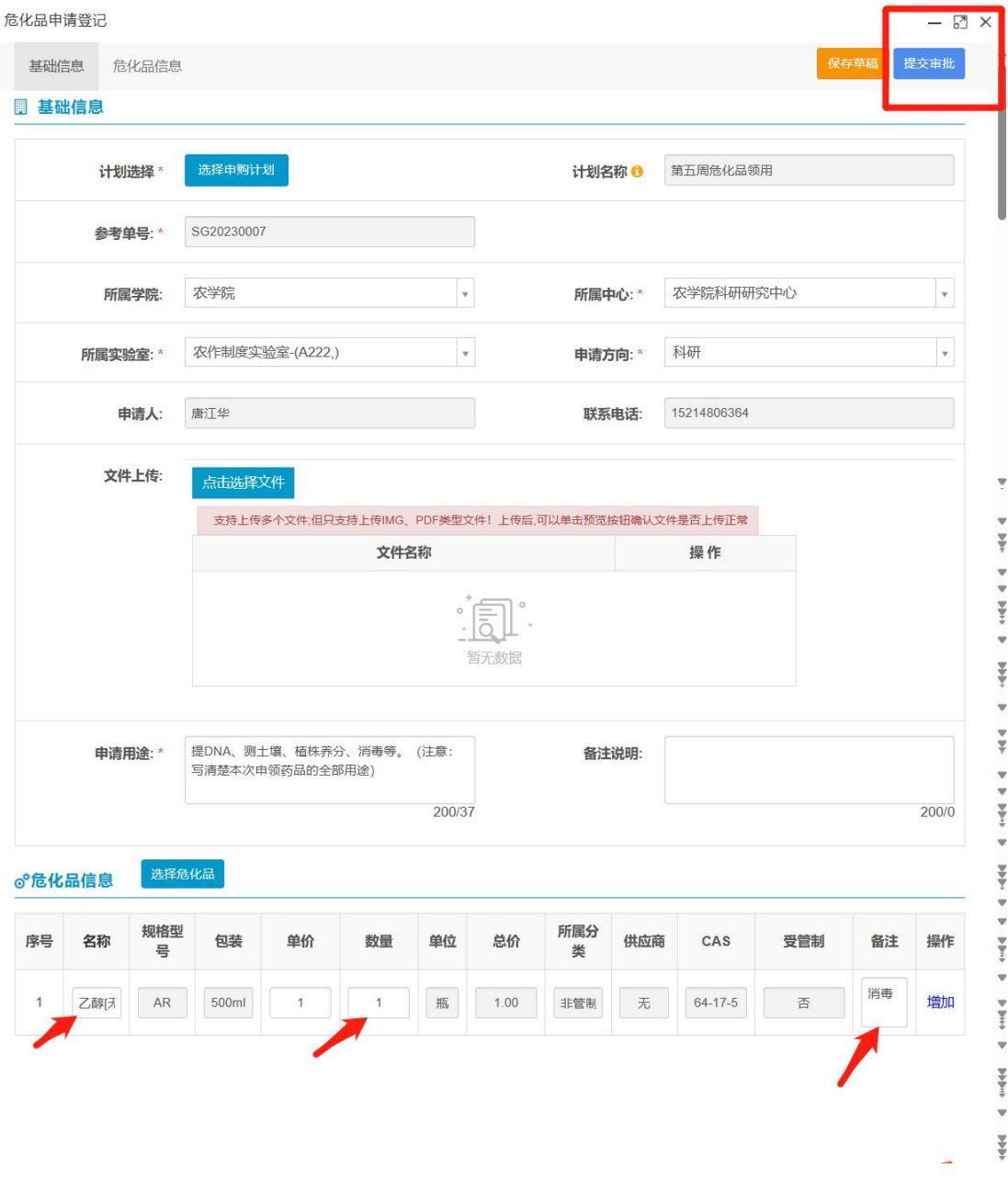

农学院本科实验教学中心

2023.9.22